# 학습방법 안내

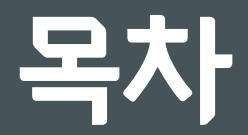

# • **회원가입 및 로그인**

- **수강신청 및 결제**
- **강의실 & 학습 활동**
- **수료증 출력**

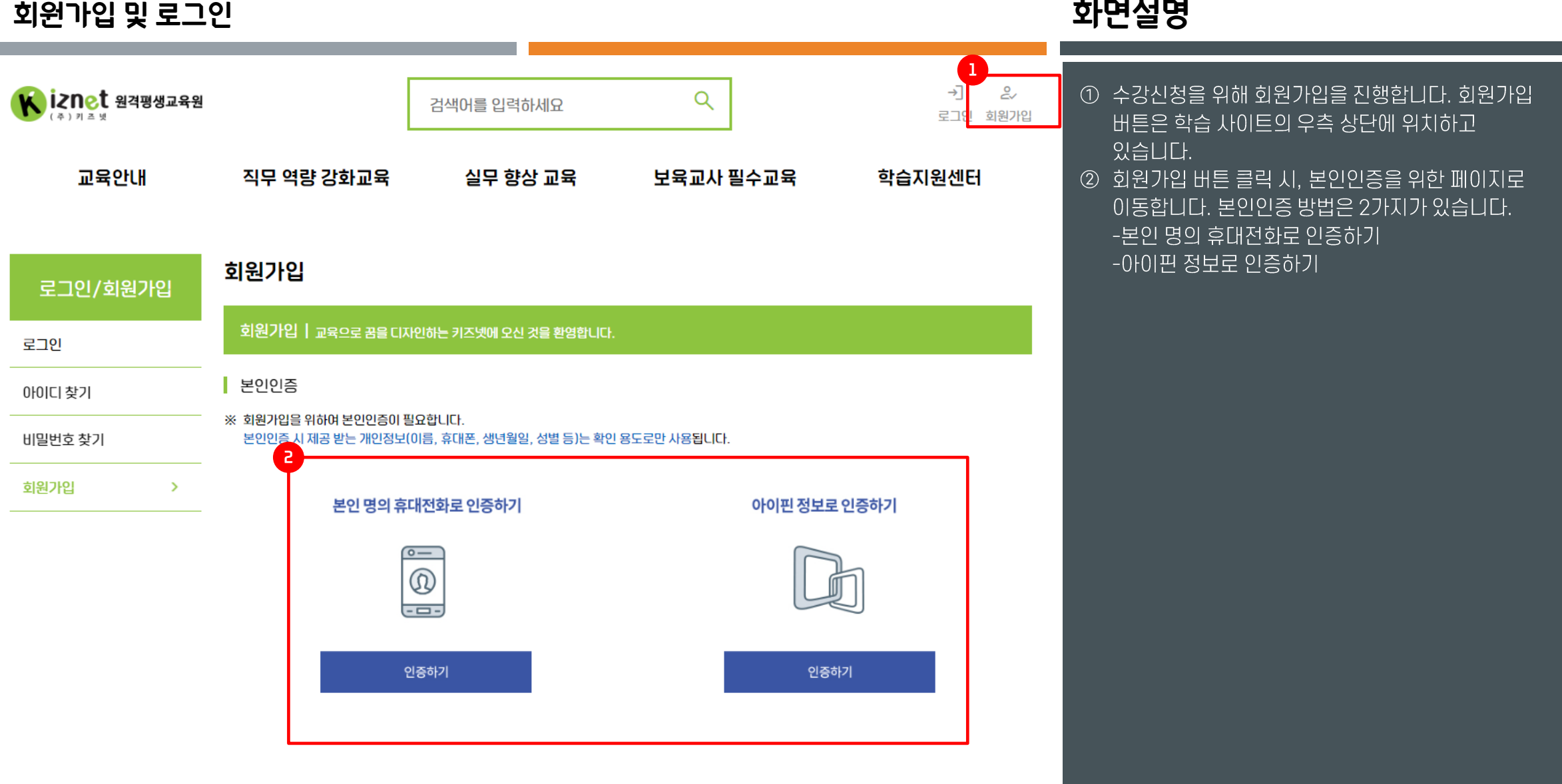

#### **회원가입 및 로그인 화면설명**

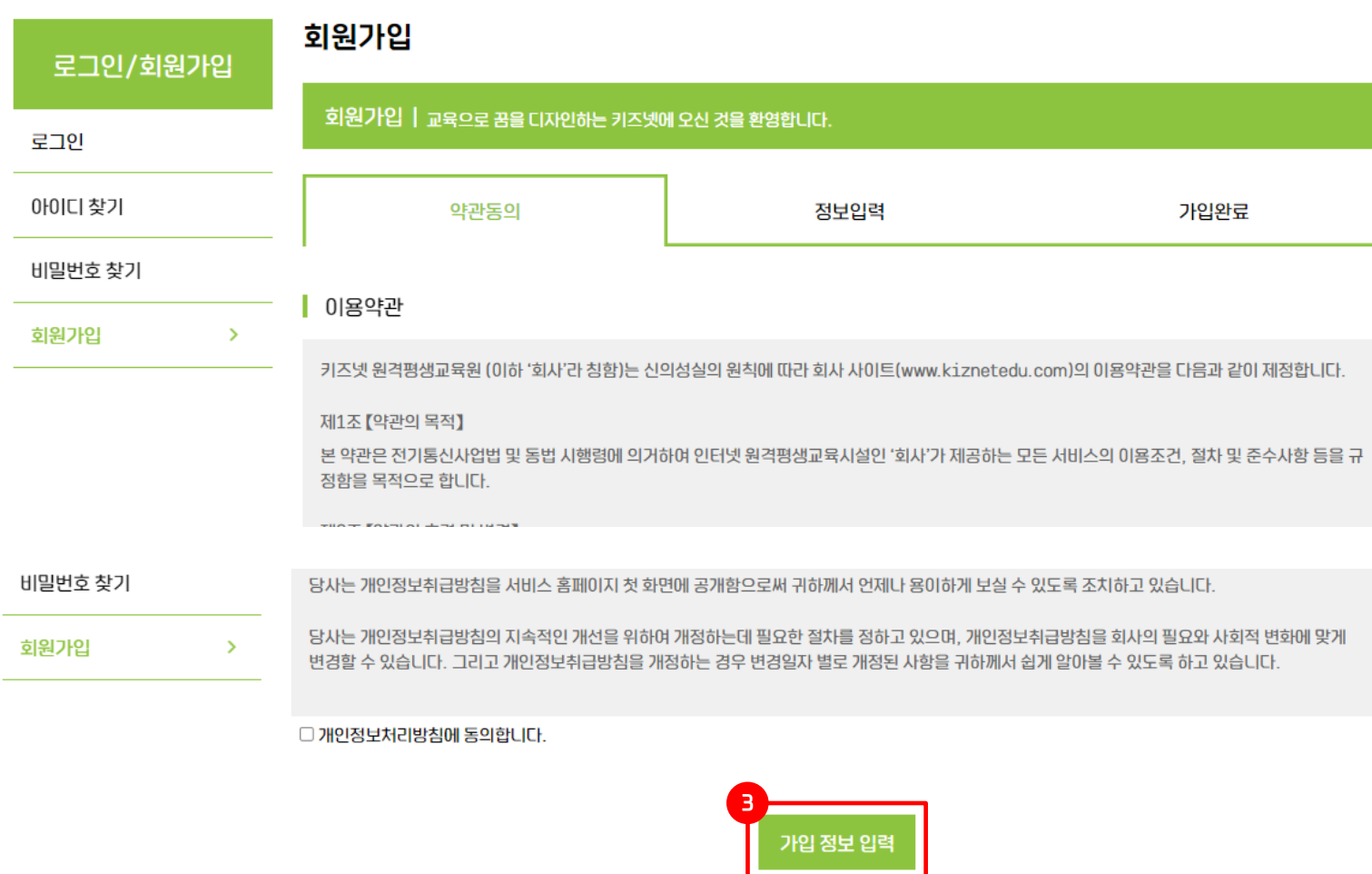

회사소개 | 개인정보처리방침 | 이용약관 | 이메일무단수집거부 | 제휴문의

서울 강남구 역삼로 230 세명빌딩 5층 【 대표 이지영 】 사업자등록번호 339-88-00060 통신판매업신고 제2018-서울강남-04226호 대표전화 02-6101-2255 팩스 02-3471-6022

- 1 수강신청을 위해 회원가입을 진행합니다. 회원가입 버튼은 학습 사이트의 우측 상단에 위치하고 있습니다.
- ② 회원가입 버튼 클릭 시, 본인인증을 위한 페이지로 이동합니다. 본인인증 방법은 2가지가 있습니다. -본인 명의 휴대전화로 인증하기 -아이핀 정보로 인증하기
- 3 약관동의에 체크한 후, 가입정보입력 버튼을 클릭합니다.

## **회원가입 및 로그인 화면설명**

**4**

#### 회원가입 회원가입 | 교육으로 꿈을 디자인하는 키즈넷에 오신 것을 환영합니다. 약관동의 정보입력 가입완료 기본 정보 **4** 중복확인 (4~15자 이내의 영문/숫자만 사용 가능하며 여백은 불가합니다.)  $0$  $10$  $|C|$  $*$ test admin5 비밀번호\* 영문, 숫자, 특수문자 조합 최소 8~20자리 이내 입력, 대소문자 구분 비밀번호 확인\*

부는 「개인정보 보호법」에 따라 훈련생으로부터 제공받는 개인정보를 보호하여야 합니다.

3. 고용노동부는 개인정보를 처리 목적에 필요한 범위에서 적합하게 처리하고 그 목적 외의 용도로 사용하지 않으며 개인정보를 제공한 훈련생은 언제나 자신이 입력 한 개인정보의 열람 · 수정을 신청할 수 있습니다.

□ 본인은 위 1.~ 3.의 내용에 따른 사업주 직업능력개발훈련 지원제도 운영을 위해 개인식별정보(주민등록번호 등)를 제공할 것을 동의합니다.

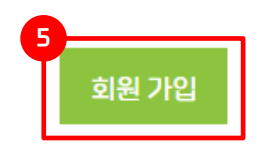

① 수강신청을 위해 회원가입을 진행합니다. 회원가입 버튼은 학습 사이트의 우측 상단에 위치하고 있습니다.

- ② 회원가입 버튼 클릭 시, 본인인증을 위한 페이지로 이동합니다. 본인인증 방법은 2가지가 있습니다. -본인 명의 휴대전화로 인증하기 -아이핀 정보로 인증하기
- ③ 약관동의에 체크한 후, 가입정보입력 버튼을 클릭합니다.
- 4 기본 정보와 개인정보 수집 동의에 체크합니다.
- 5 회원가입버튼을 클릭합니다.

### 회원가입 및 로그인

#### 회원가입

 $6^{\circ}$ 

회원가입 | 교육으로 꿈을 디자인하는 키즈넷에 오신 것을 환영합니다.

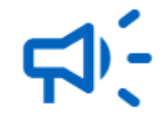

#### 회원가입을 진심으로 축하합니다.

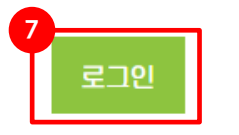

## 화면설명

- 1 수강신청을 위해 회원가입을 진행합니다. 회원가입 버튼은 학습 사이트의 우측 상단에 위치하고 있습니다.
- ② 회원가입 버튼 클릭 시, 본인인증을 위한 페이지로 이동합니다. 본인인증 방법은 2가지가 있습니다. -본인 명의 휴대전화로 인증하기 -아이핀 정보로 인증하기
- 3 약관동의에 체크한 후, 가입정보입력 버튼을 클릭합니다.
- 4 기본 정보와 개인정보 수집 동의에 체크합니다.
- 5 회원가입버튼을 클릭합니다.
- 6 회원가입이 완료되었습니다.
- 7 로그인 버튼을 눌러 로그인합니다.

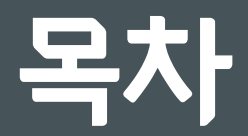

- **회원가입 및 로그인**
- **수강신청 및 결제**
- **강의실 & 학습 활동**
- **수료증 출력**

발3세반의 연간학급문명 실무 특득

**ANTIQUE** 

 $\sim$ 

 $\bullet$ 

# 화면설명

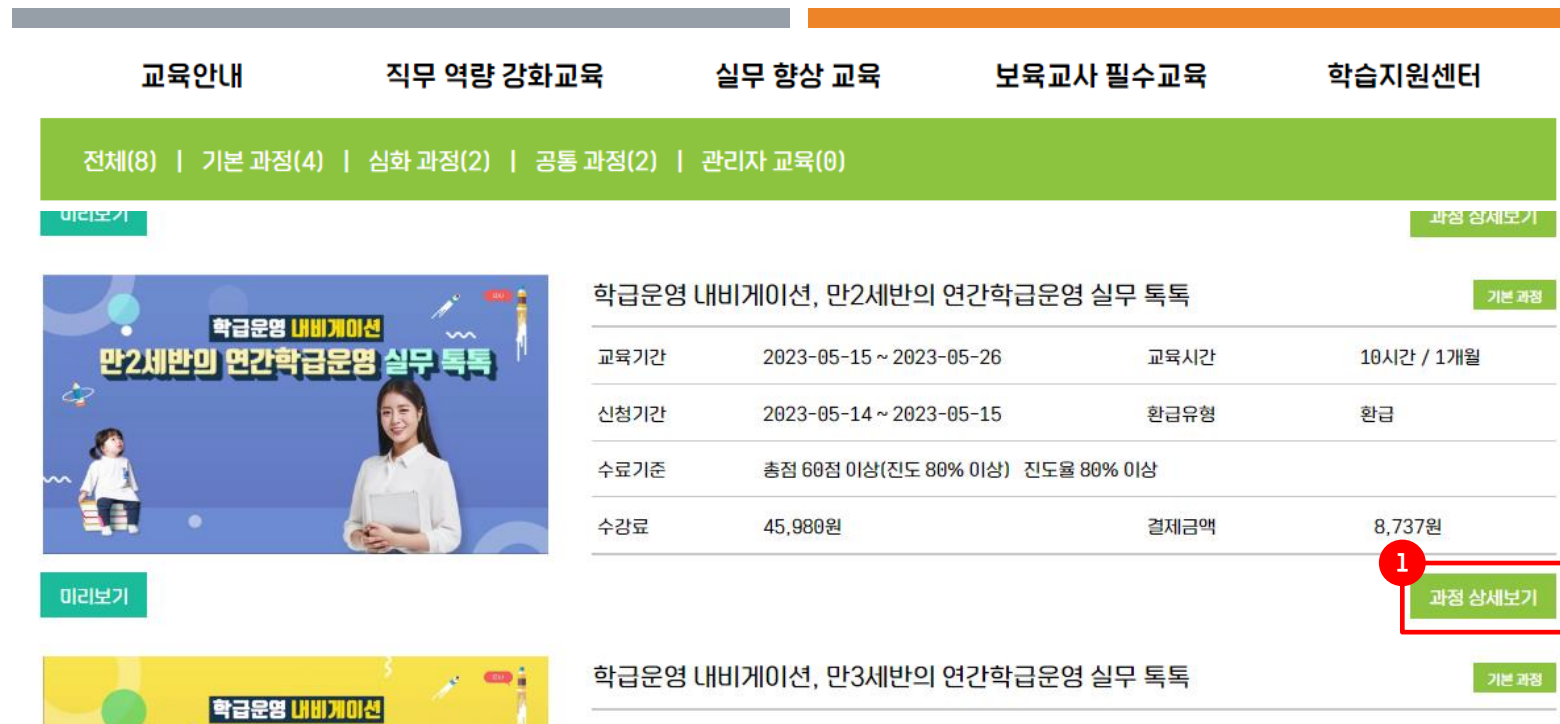

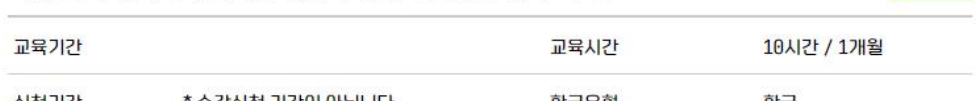

#### ① 수강신청할 과정의 개요를 살펴보고, 과정 상세보기 버튼을 클릭합니다.

# **화면설명**

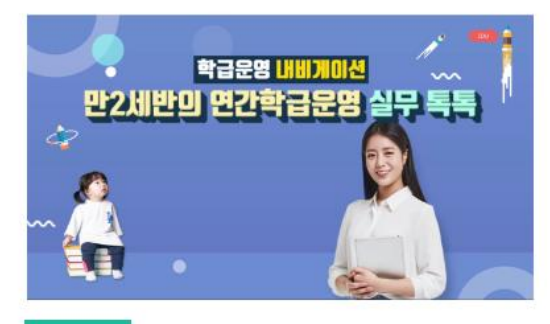

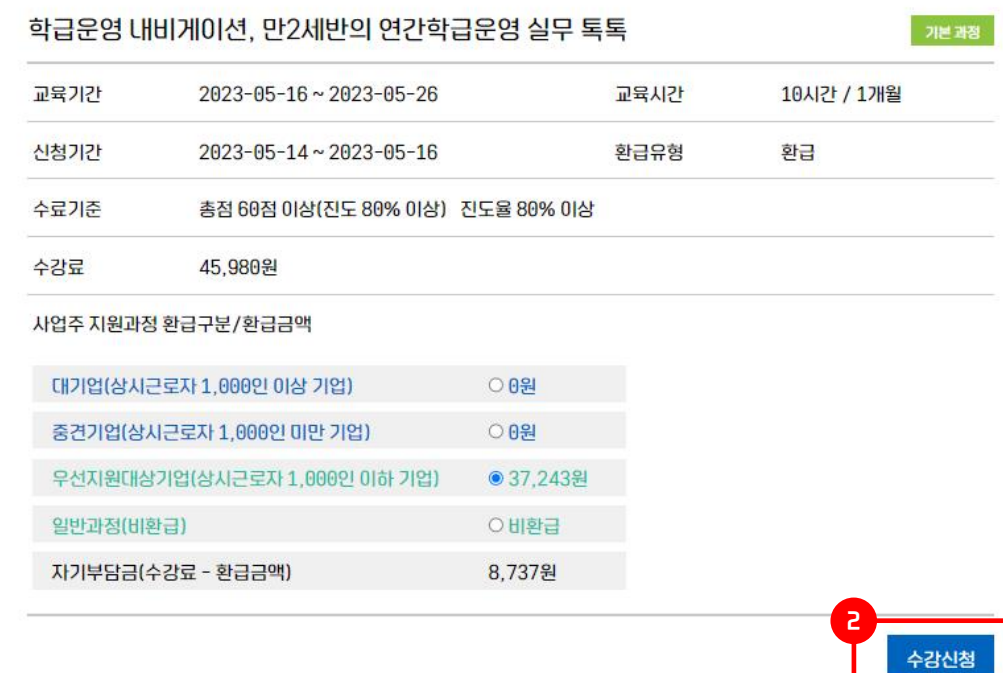

#### ① 수강신청할 과정의 개요를 살펴보고, 과정 상세보기 버튼을 클릭합니다.

② 교육기간과 결제금액 등을 확인하고, 수강신청을 클릭합니다.

미리보기

# 화면설명

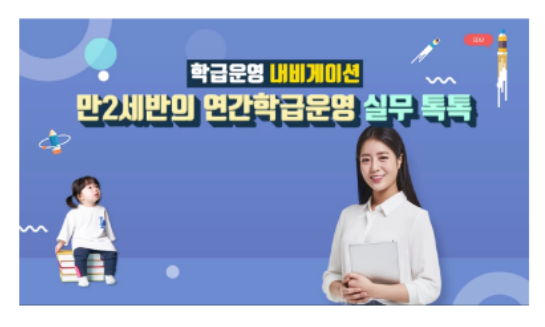

#### 학급운영 내비게이션, 만2세반의 연간... 기본

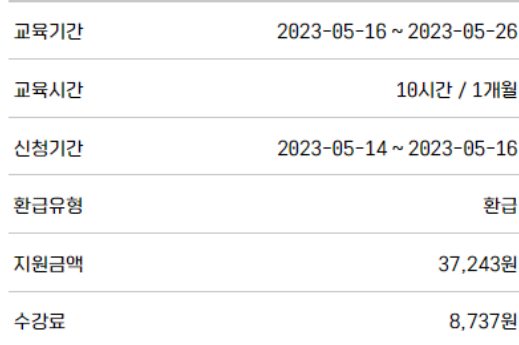

#### 개인정보의 수집·이용 및 제공에 관한 동의서

- 1. 고용노동부에서는 근로자 직업능력개발훈련 지원제도 운영에 있어 개인을 고유하게 구별하기 위해 부여된 식별정보(주민등록 번호 등)를 포함한 개인정보를 다음과 같이 직업능력개발정보망(HRD-Net)에 수집 · 이용하고 있습니다.
	- 개인정보의 수집.이용 목적: 훈련비용 지원, 개인별 훈련이력 관리, 정부의 직업능력개발훈련제도 실적,성과 평가, 모니 터링(훈련 수강 안내) 등에 활용
	- 수집하는 개인정보 항목: 성명, 주민등록번호(필수)/지문(선택)/휴대전화번호
	- 개인정보의 보유 및 이용기간: 직업능력개발정보망(HRD-Net)에서 수집. 계속 관리
- 2. 사업주 직업능력개발훈련 지원제도 운영을 위해서는 개인을 고유하게 구별하기 위해 부여된 식별정보(주민등록번호 등)를 포함 한 개인정보가 필요하며, 고용노동부는 「개인정보 보호법」에 따라 훈련생으로부터 제공받는 개인정보를 보호하여야 합니다.
- 3. 고용노동부는 개인정보를 처리 목적에 필요한 범위에서 적합하게 처리하고 그 목적 외의 용도로 사용하지 않으며 개인정보를 제 공한 훈련생은 언제나 자신이 입력한 개인정보의 열람 · 수정을 신청할 수 있습니다.

#### ※ 개인정보를 입력해주세요

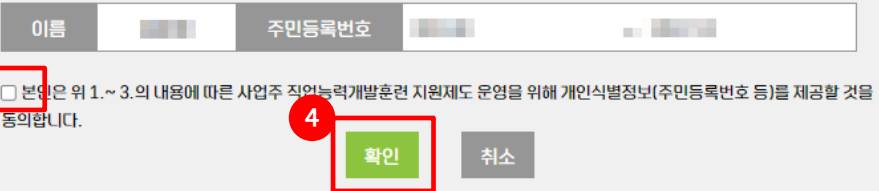

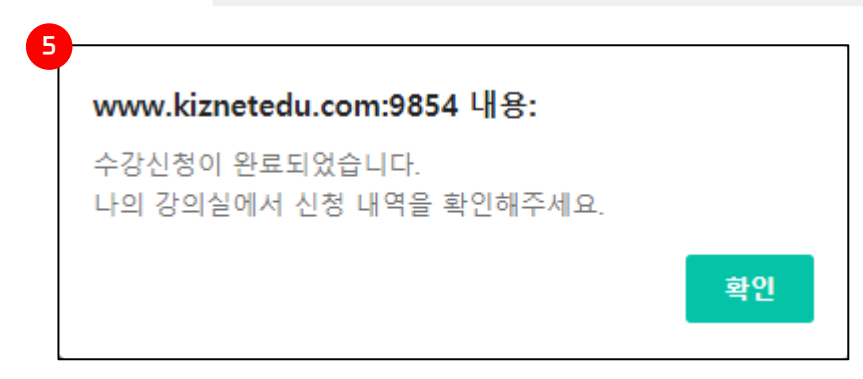

- ① 수강신청할 과정의 개요를 살펴보고, 과정 상세보기 버튼을 클릭합니다.
- ② 교육기간과 결제금액 등을 확인하고, 수강신청을 클릭합니다.
- <u>③ 개인정보의 수집ㆍ이용 및 제공에 관한 동의서에</u> 체크합니다.
- 4 확인버튼을 클릭합니다.
- 5 수강신청이 완료됐다는 메시지가 출력됩니다.

# 화면설명

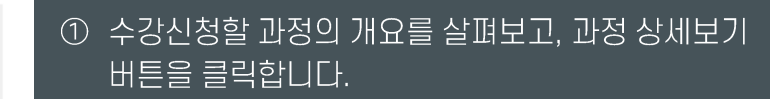

- ② 교육기간과 결제금액 등을 확인하고, 수강신청을 클릭합니다.
- 3 개인정보의 수집 · 이용 및 제공에 관한 동의서에 체크합니다.
- 4 확인버튼을 클릭합니다.
- 5 수강신청이 완료됐다는 메시지가 출력됩니다.
- 6 나의강의실-대기중인 과정에서 수강신청한 과정을 확인할 수 있으며, 승인완료 처리 시, 진행중인 과정으로 변경되며, 학습을 진행할 수 있습니다.

진행중인 과정 대기중인 과정 종료된 과정  $\bullet$  $\left( \begin{array}{c} 1 \end{array} \right)$  $\mathbb{R}$ 图 ⊖ 진행중인 과정 수강중인 과정이 없습니다.

#### ┃ 대기중인 과정

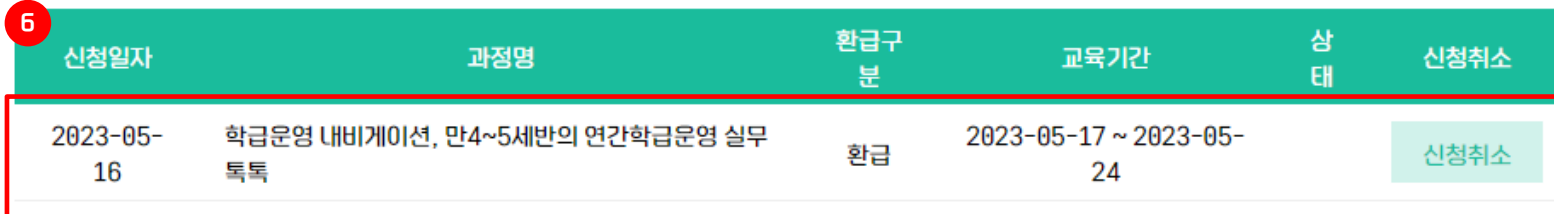

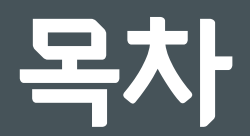

- **회원가입 및 로그인**
- **수강신청 및 결제**
- **강의실 & 학습 활동**
- **수료증 출력**

# 화면설명

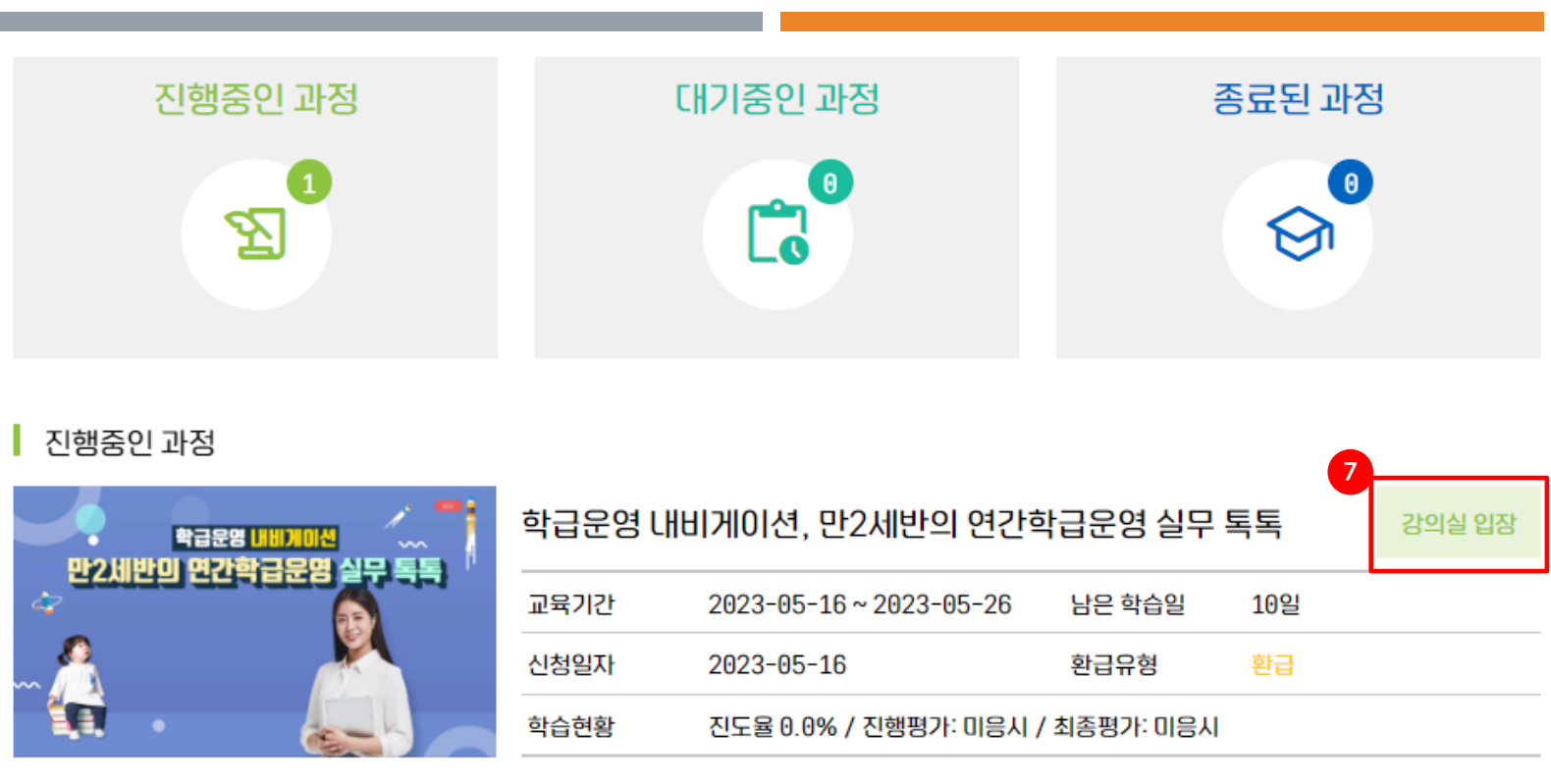

① 수강신청할 과정의 개요를 살펴보고, 과정 상세보기 버튼을 클릭합니다.

- ② 교육기간과 결제금액 등을 확인하고, 수강신청을 클릭합니다.
- ③ 개인정보의 수집 · 이용 및 제공에 관한 동의서에 체크합니다.
- 4 확인버튼을 클릭합니다.
- 5 수강신청이 완료됐다는 메시지가 출력됩니다.
- 6 나의강의실-대기중인 과정에서 수강신청한 과정을 확인할 수 있으며, 승인완료 처리 시, 진행중인 과정으로 변경되며, 학습을 진행할 수 있습니다.
- 7 강의실 입장을 눌러 강의실로 입장합니다.

#### ┃ 대기중인 과정

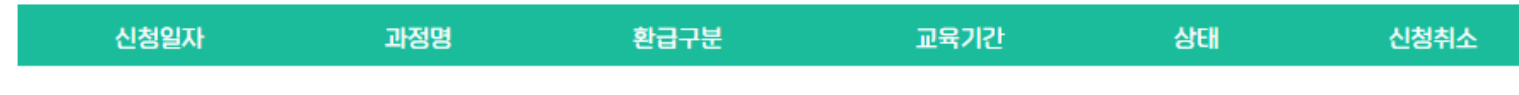

대기중인 과정이 없습니다.

# 화면설명

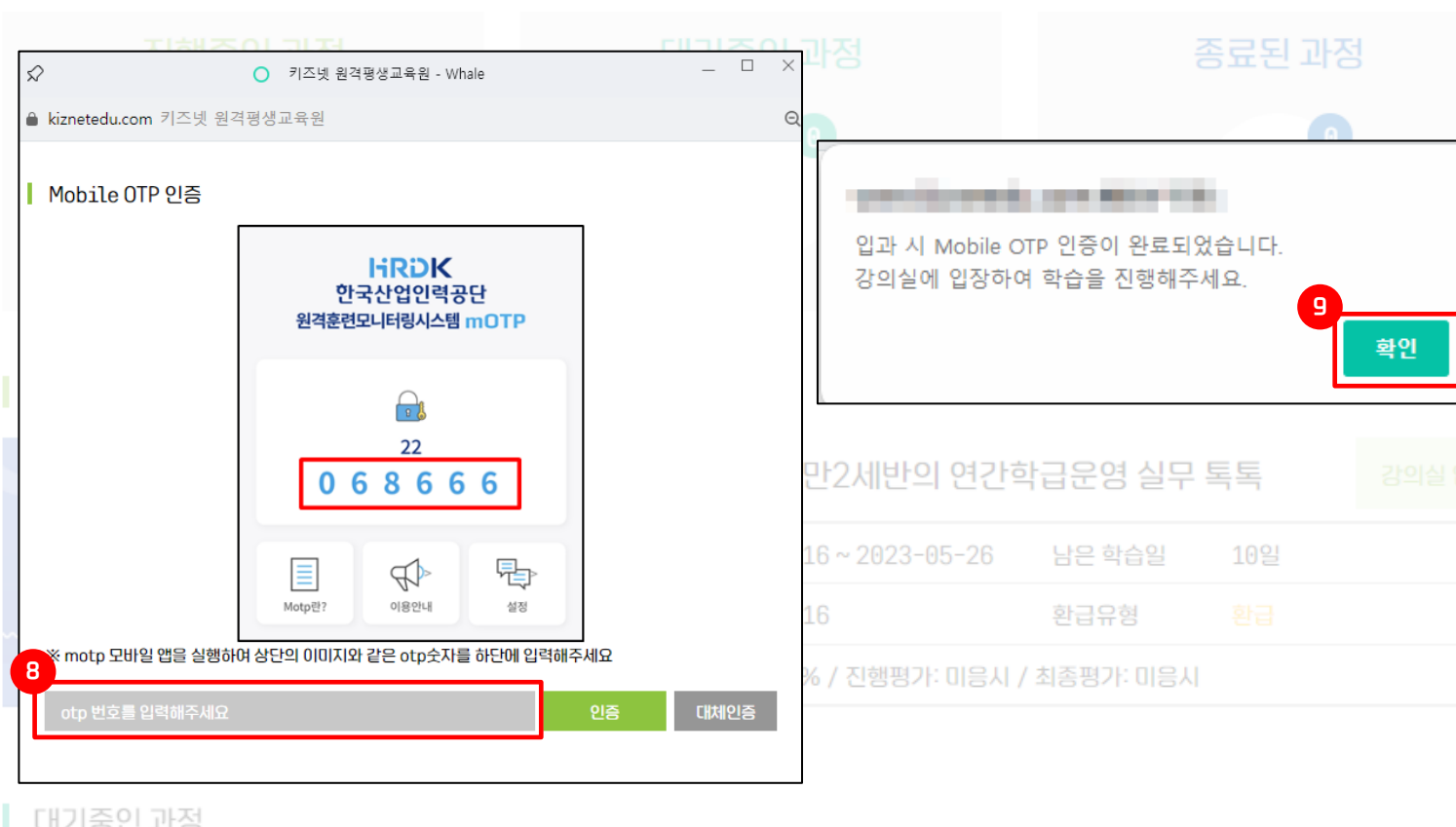

대기중인 과정

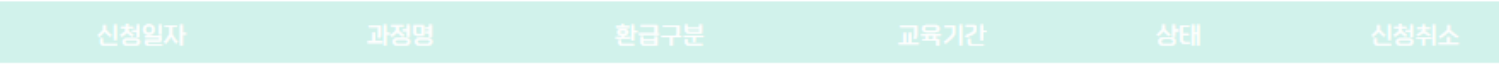

- ① 수강신청할 과정의 개요를 살펴보고, 과정 상세보기 버튼을 클릭합니다.
- ② 교육기간과 결제금액 등을 확인하고, 수강신청을 클릭합니다.
- <u>③ 개인정보의 수집ㆍ이용 및 제공에 관한 동의서에</u> 체크합니다.
- 4 확인버튼을 클릭합니다.
- 5 수강신청이 완료됐다는 메시지가 출력됩니다.
- ⑥ 나의강의실-대기중인 과정에서 수강신청한 과정을 <u>|확인할 수 있으며, 승인완료 처리 시, 진행중인</u> 과정으로 변경되며, 학습을 진행할 수 있습니다.
- ⑦ 강의실 입장을 눌러 강의실로 입장합니다.
- 8 한국산업인력공단 원격훈련모니터링시스템(mOTP) 앱을 이용하여 인증합니다.
- ⑨ 인증이 완료되면, 학습을 진행하라는 메시지가 출력되고, 확인버튼을 누릅니다.
- ⑩ 강의실 입장 버튼을 눌러, 학습 홈으로 이동합니다.

# 화면설명

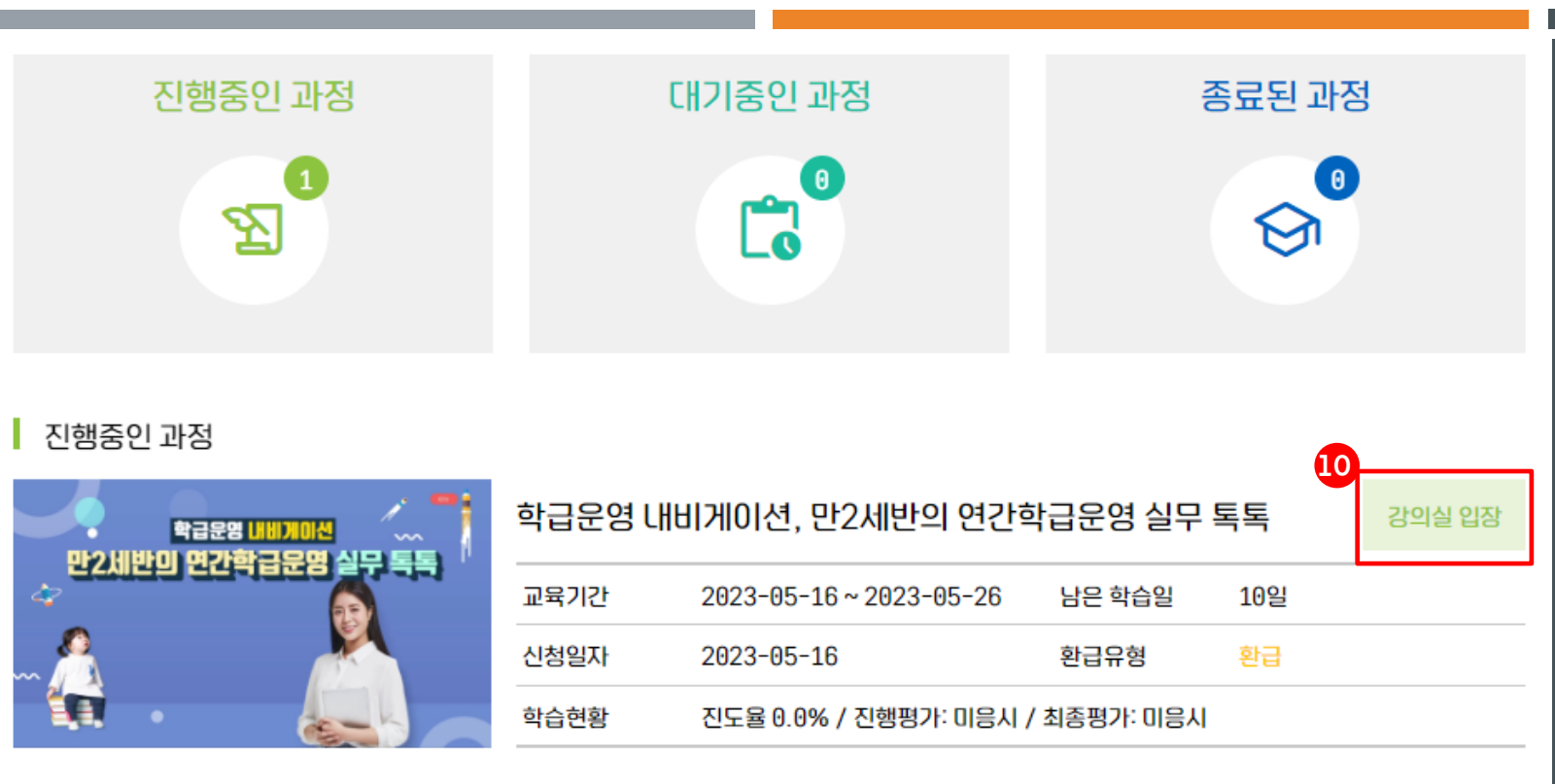

#### ┃ 대기중인 과정

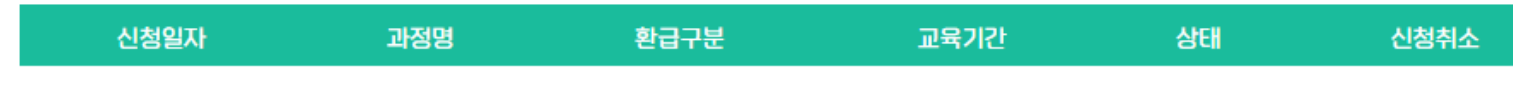

대기중인 과정이 없습니다.

- ① 수강신청할 과정의 개요를 살펴보고, 과정 상세보기 버튼을 클릭합니다.
- ② 교육기간과 결제금액 등을 확인하고, 수강신청을 클릭합니다.
- ③ 개인정보의 수집ㆍ이용 및 제공에 관한 동의서에 체크합니다.
- 4 확인버튼을 클릭합니다.
- 5 수강신청이 완료됐다는 메시지가 출력됩니다.
- ⑥ 나의강의실-대기중인 과정에서 수강신청한 과정을 <u>|확인할 수 있으며, 승인완료 처리 시, 진행중인</u> 과정으로 변경되며, 학습을 진행할 수 있습니다.
- ⑦ 강의실 입장을 눌러 강의실로 입장합니다.
- 8 한국산업인력공단 원격훈련모니터링시스템(mOTP) 앱을 이용하여 인증합니다.
- ⑨ 인증이 완료되면, 학습을 진행하라는 메시지가 출력되고, 확인버튼을 누릅니다.
- ⑩ 강의실 입장 버튼을 눌러, 학습 홈으로 이동합니다.

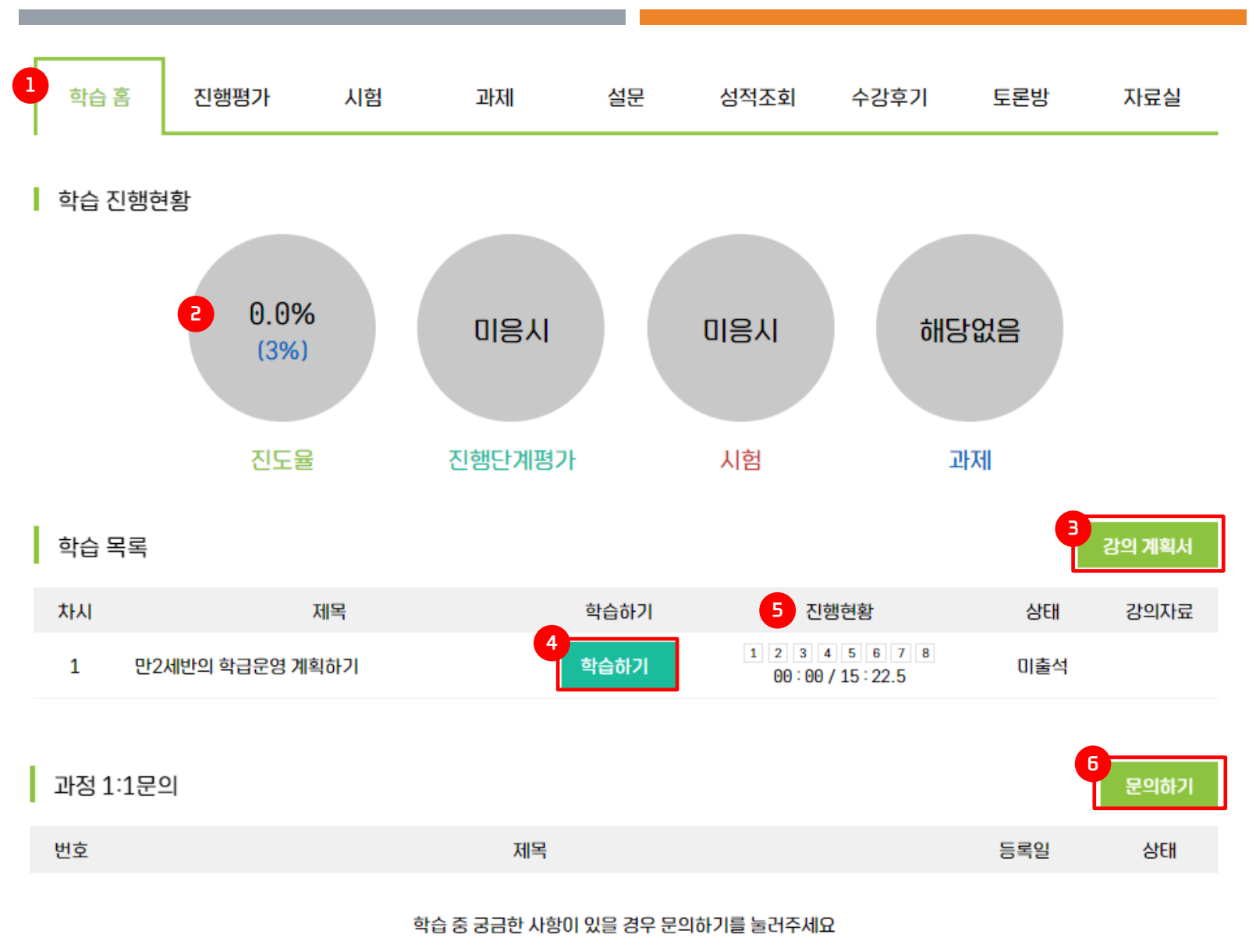

# 화면설명

#### 학습 홈 탭 메뉴 설명

- ① 학습 홈은 수강 중인 진도율과 평가응시 등 학습활동과 관련된 전반적인 상황을 확인할 수 있습니다.
- ② 학습 진행현황에는 진도율과 수강과정에서 실시하는 평가종류를 확인할 수 있습니다. -진도율은 현재 학습자 진도율과 권장진도율이 함께 제시됩니다.
- 3 강의계획서를 클릭하면, 수강신청한 과정의 상세정보를 확인할 수 있습니다.
- 4 학습하기를 클릭하면, 콘텐츠를 로드하며 학습이 진행됩니다.
- 5 진행현황은 페이지 진도체크와 학습시간 진도체크로 진도율을 계산하며, 페이지 진도체크가 완료되었더라도 해당 차시의 학습시간 50%를 미달할 경우, 진도율 미달로 다음 차시 학습이 불가능합니다.
- ⑥ 과정에 대한 문의사항이 있을 경우, 문의하기 버튼을 눌러 질문할 수 있습니다.

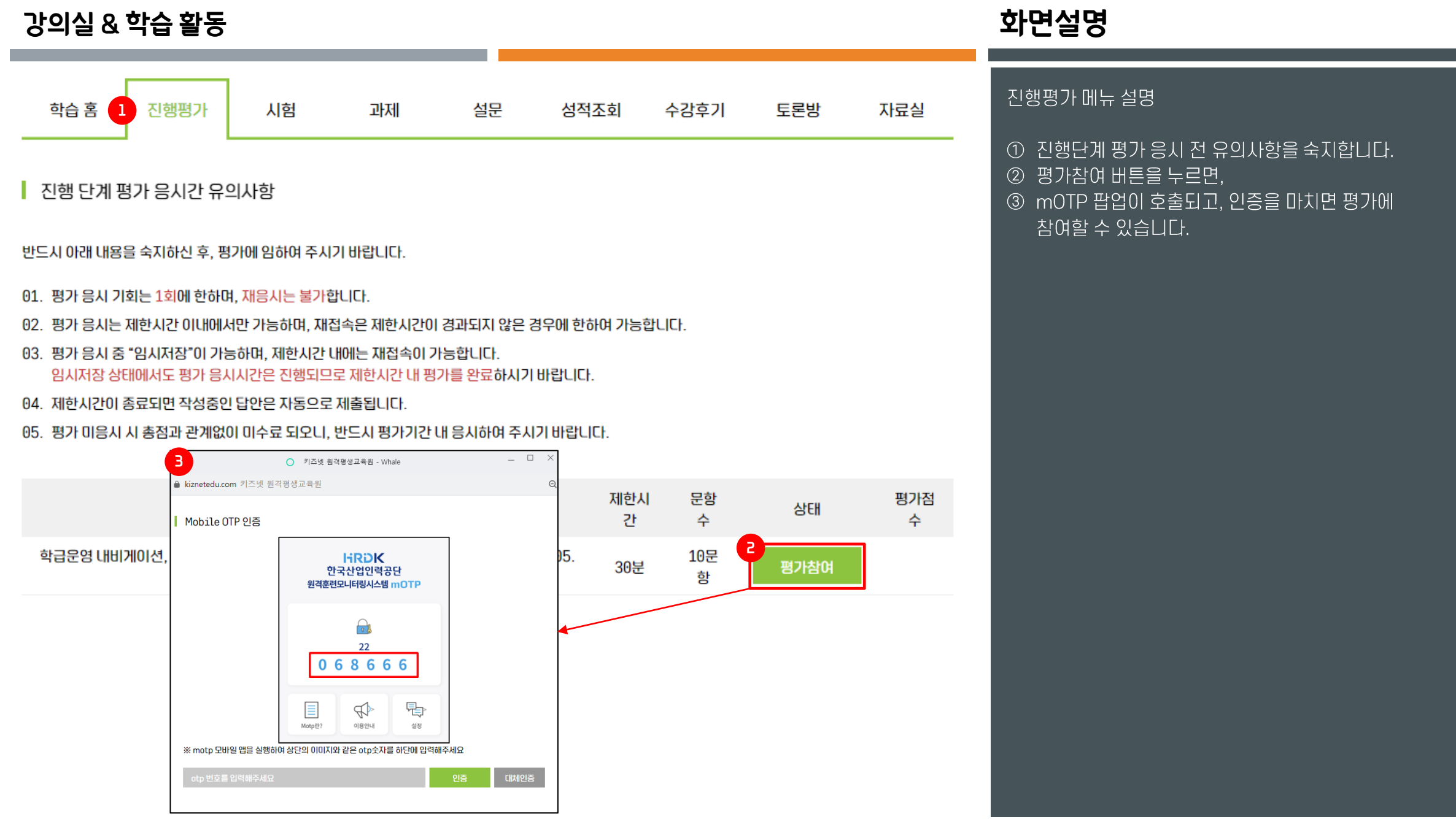

화면설명

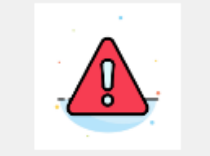

평가 응시 유의사항 안내

반드시 유의사항을 숙지하신 후 평가에 응시해주시기 바랍니다.

01. 평가 음시는 1회로 제한되며, 반드시<mark>, 답안제출,</mark> 버튼을 클릭해야 제출로 인정됩니다.

- 02. 평가 응시시간은 응시하기 를 클릭한 시각부터 30분으로 제한됩니다. \* 예를 들어, 평가시작 시간이 10시 일 경우, 평가는 10시 30분에 종료됩니다.
- 03. 평가 응시 중 부득이하게 중단된 경우, 최초 시작시간에서 30분을 초과하지 않았다면, 재입장이 가능하며, 남은 평가시간만큼 응시가 가능합니다. \*예를 들어, 평가를 10시에 시작하여 10시 20분에 시험이 중단되었다면, 평가종료 시간인 10시 30분 이전까지 <mark>- 평가참여</mark> 를 통해 재입장하여 평가에 응시 할 수 있습니다.
- 04. 답안제출을 하지 않고, 평가가 종료되었을 경우에는 응시하기 를 클릭하면 제한시간 직전까지 작성한 답안이 자동제출됩니다.

상기 평가 음시 유의사항을 확인하였습니다.

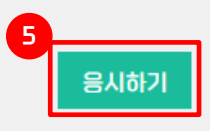

진행평가 메뉴 설명

① 진행단계 평가 응시 전 유의사항을 숙지합니다.

- ② 평가참여 버튼을 누르면,
- 3 mOTP 팝업이 호출되고, 인증을 마치면 평가에 참여할 수 있습니다.
- 4 평가 응시 유의사항 항목에 체크합니다.
- 5 응시하기 버튼을 클릭합니다.

#### **강의실 & 학습 활동 화면설명**

| 유의사항 항목에 체크합니다.

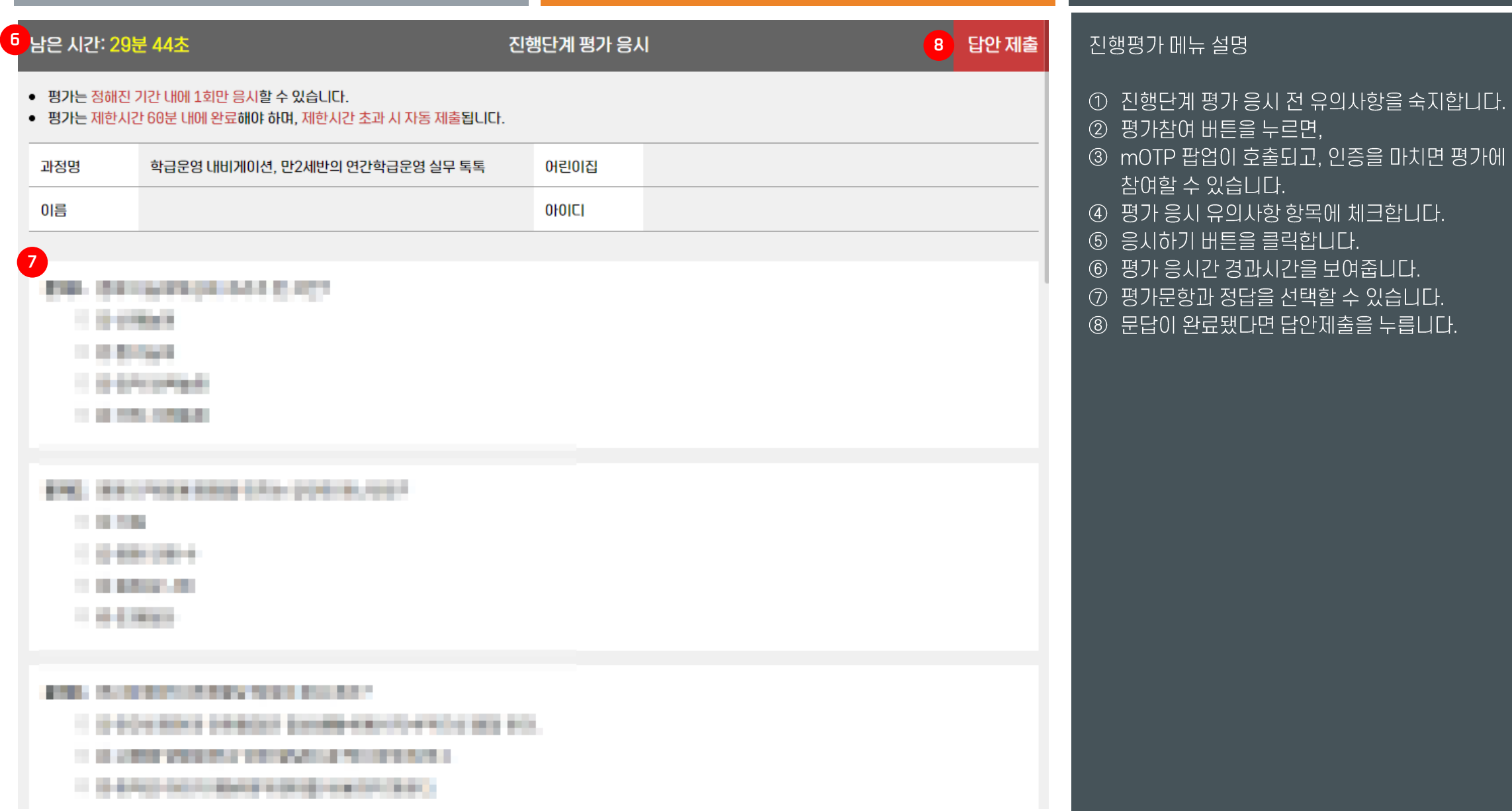

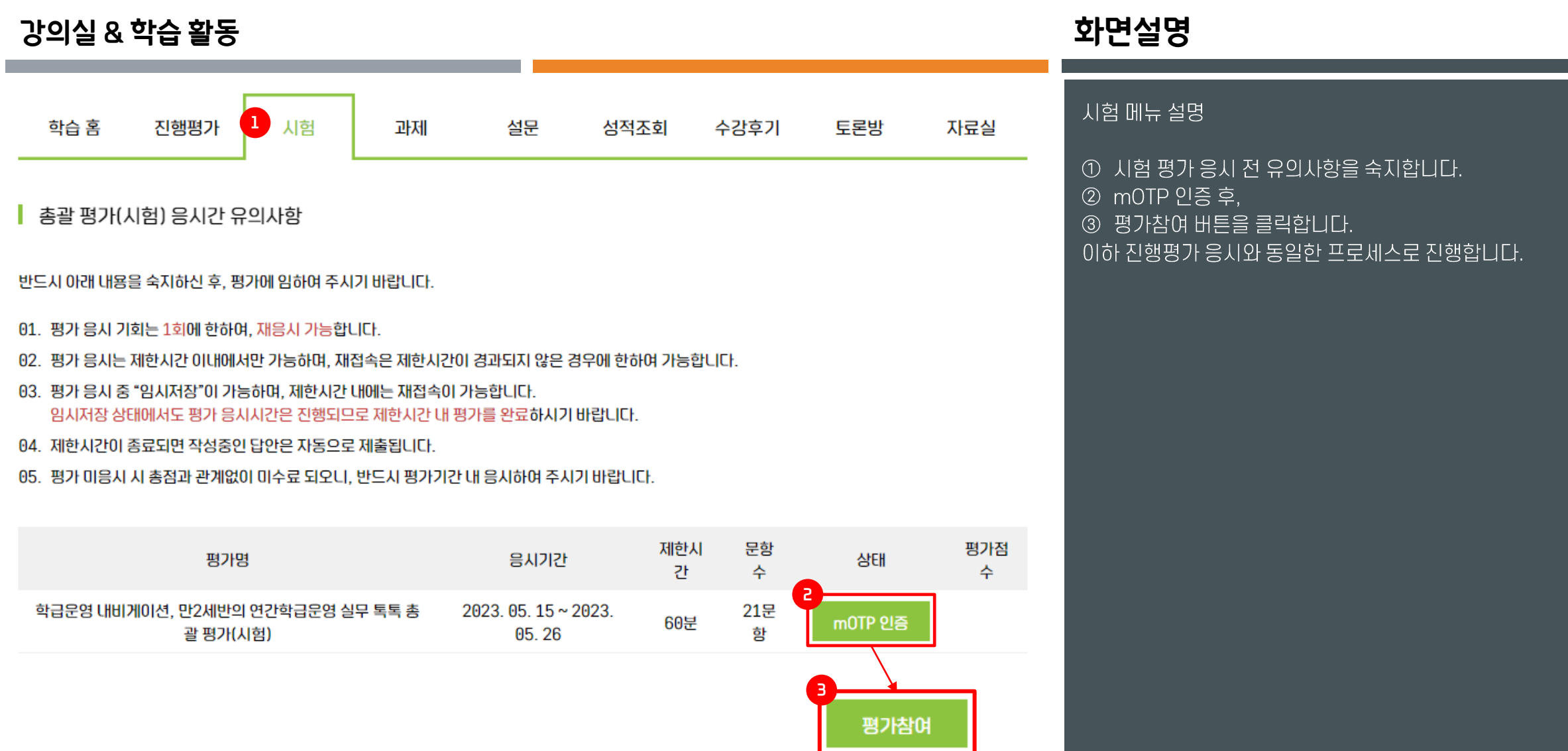

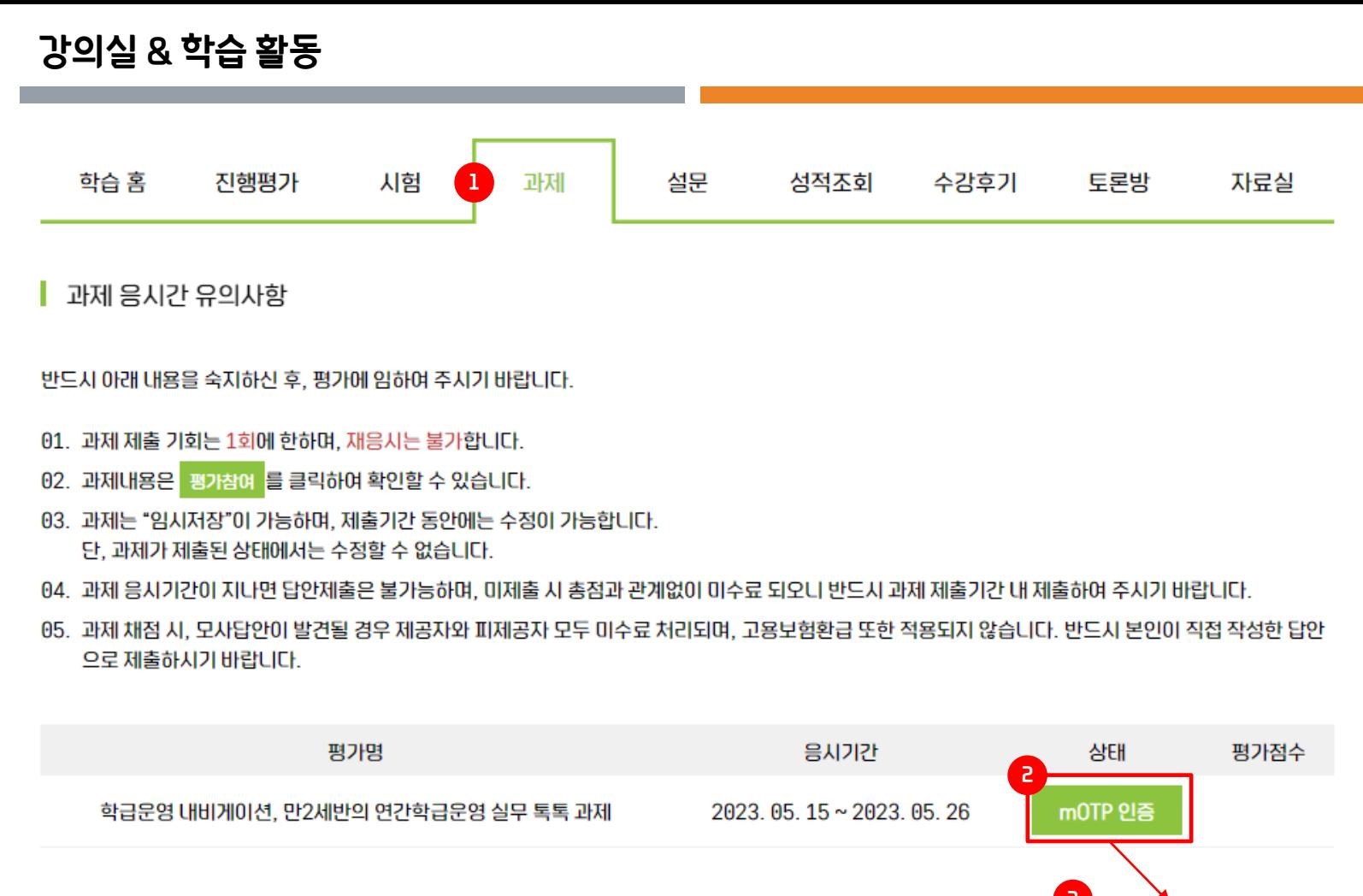

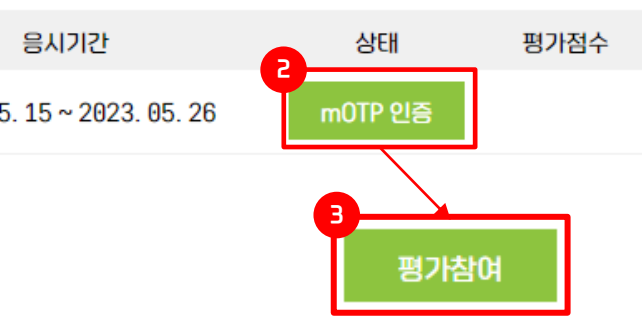

**강의실 & 학습 활동 화면설명**

시험 메뉴 설명

② mOTP 인증 후,

3 평가참여 버튼을 클릭합니다.

① 과제 평가 응시 전 유의사항을 숙지합니다.

이하 진행평가 응시와 동일한 프로세스로 진행합니다.

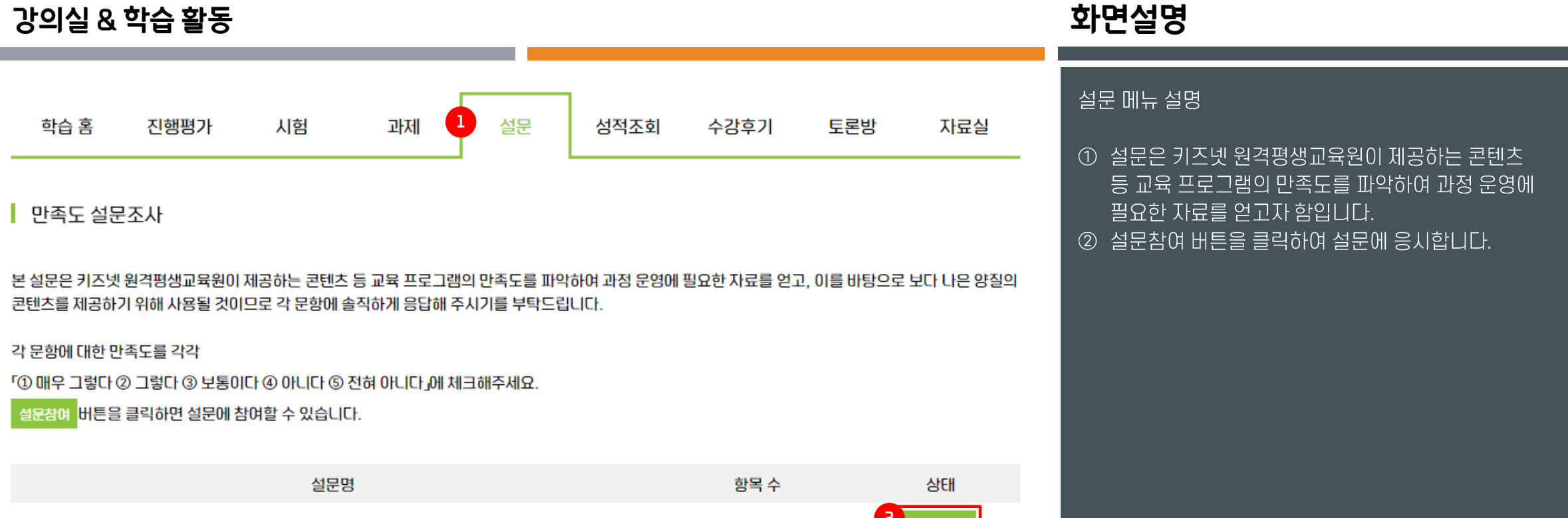

수강생의 학습만족도 설문 입니다

<mark>4</mark> 설문참여 | 13

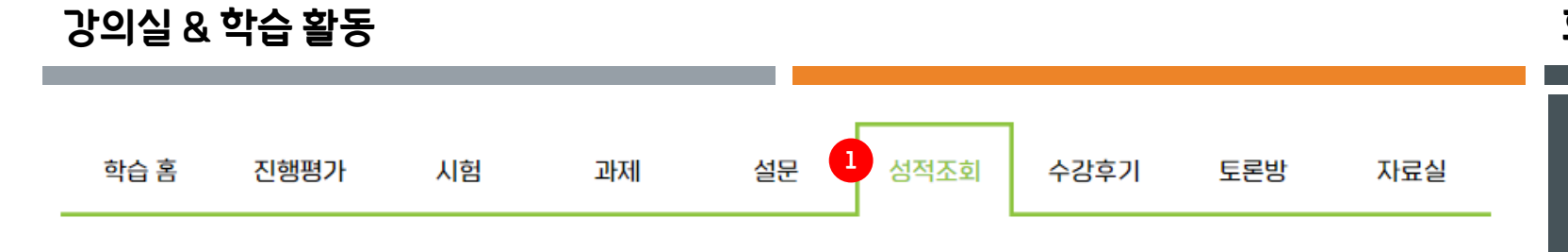

■ 성적처리 및 결과안내

- 서술형이 포함된 시험과 과제의 채점은 수강종료 후 10일 이내에 처리됩니다.
- 최종성적(진행단계평가, 시험, 과제의 합산점수)이 60점 이상이어야 수료입니다.
- 시험 또는 과제 중 하나라도 응시하지 않으면, 성적이 60점 이상이어도 미수료 처리됩니다.

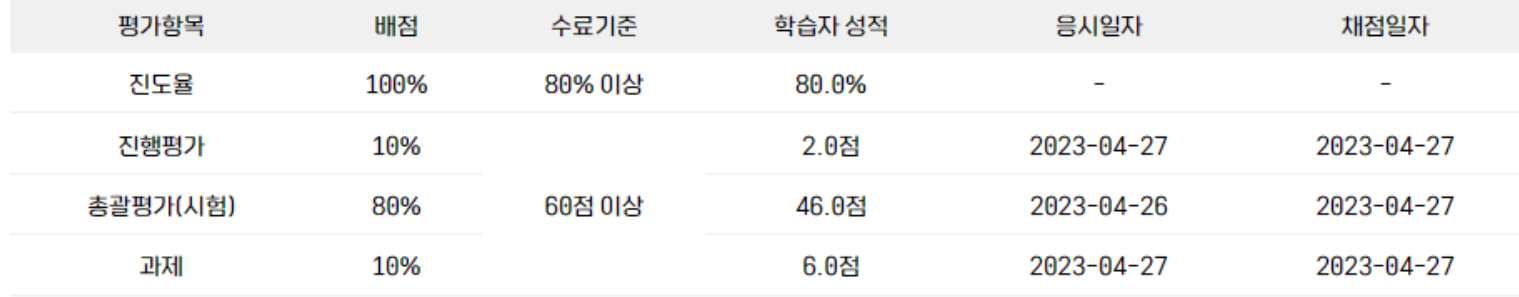

미수료 수료결과

성적조회 메뉴 설명

① 설적처리 및 결과를 확인할 수 있습니다.

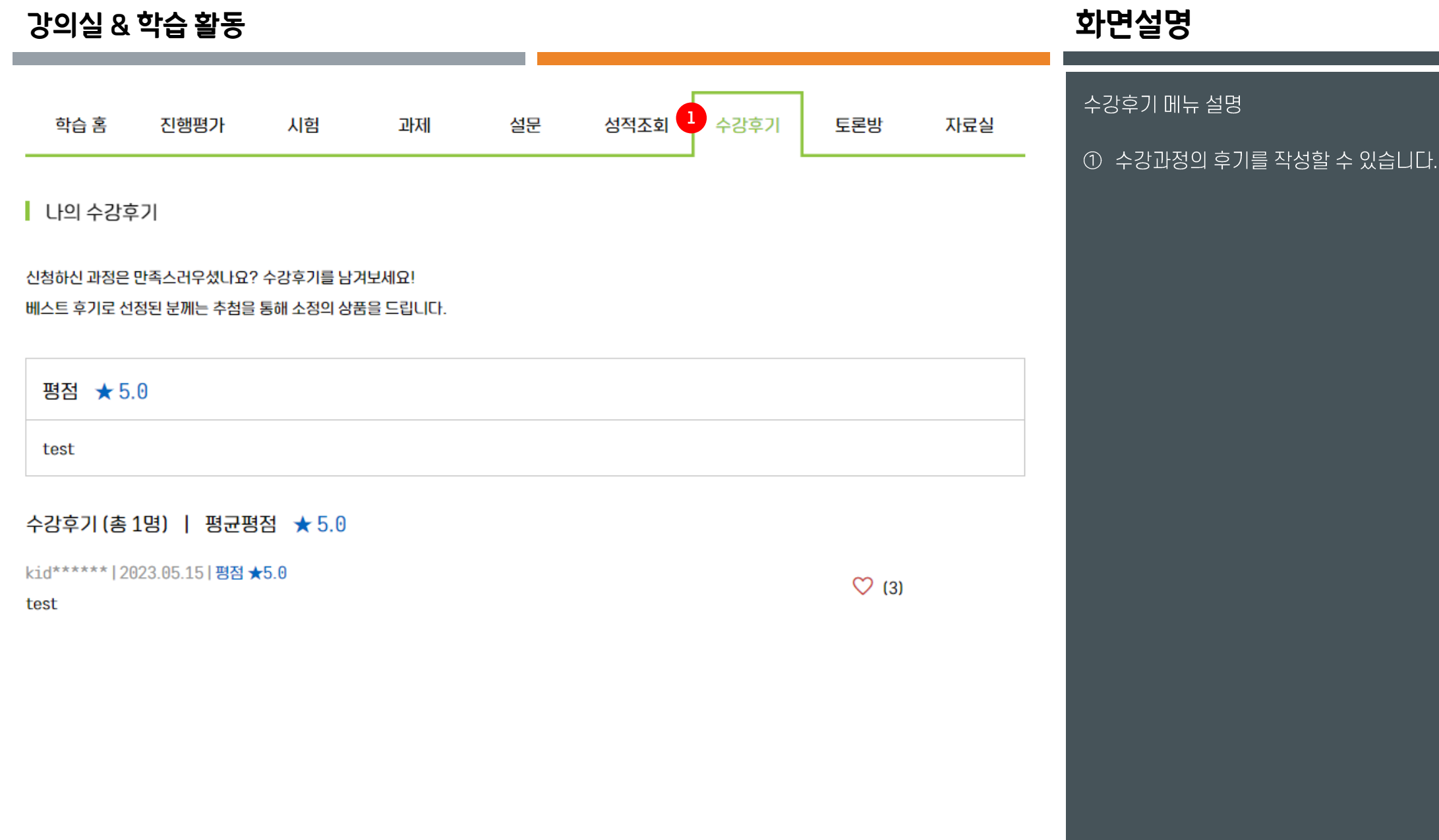

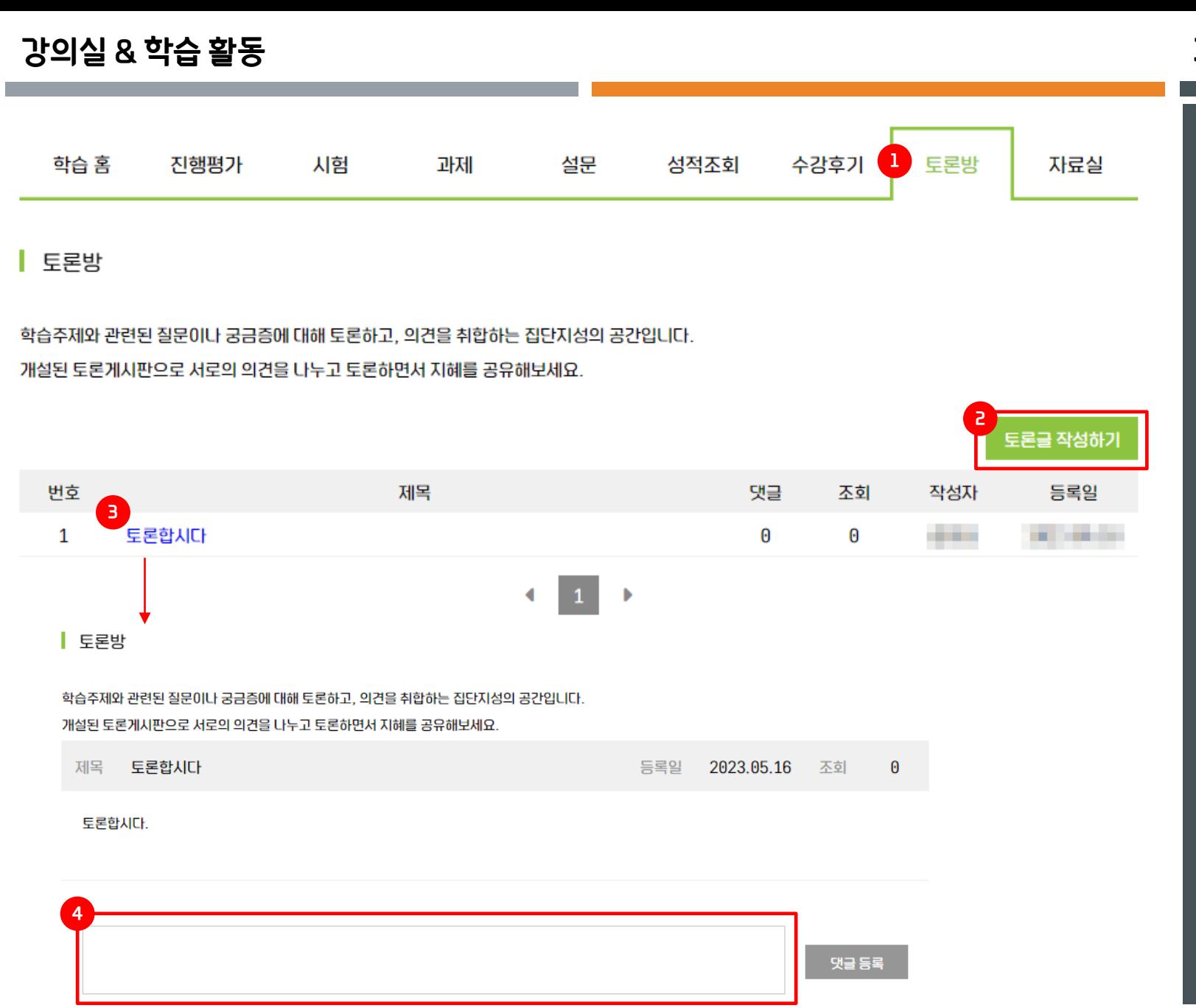

화면설명

#### 토론방 메뉴 설명

- ① 학습 주제와 관련된 질문이나 궁금증에 대해 토론하고, 의견을 취합할 수 있습니다.
- ② 토론글 작성하기를 눌러, 토론주제를 등록할 수 있습니다.
- 3 등록된 토론주제를 클릭하면, 의견을 댓글형태로 입력할 수 있습니다.

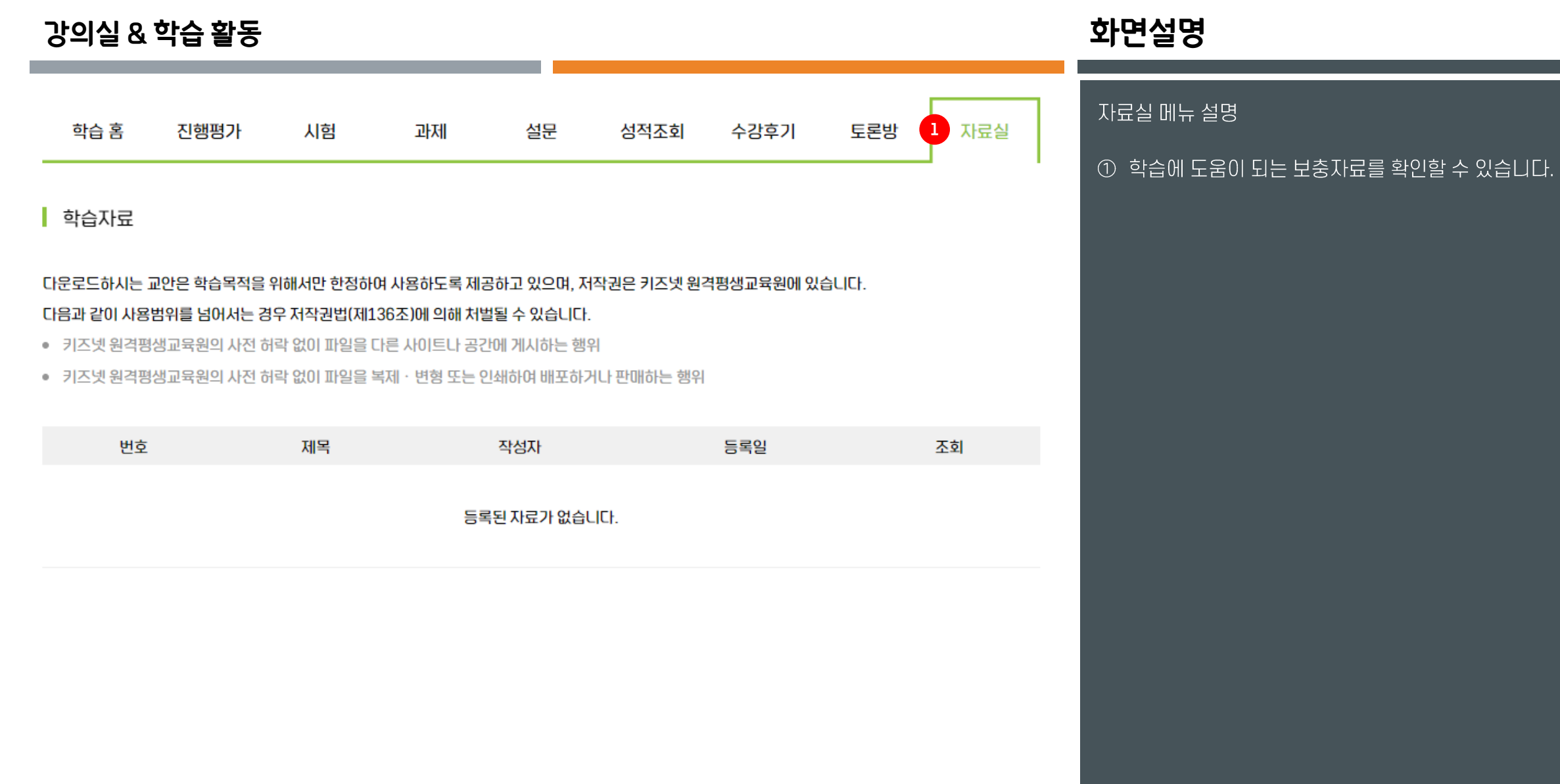

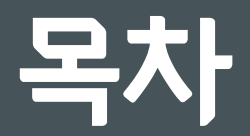

- **회원가입 및 로그인**
- **수강신청 및 결제**
- **강의실 & 학습 활동**
- **수료증 출력**

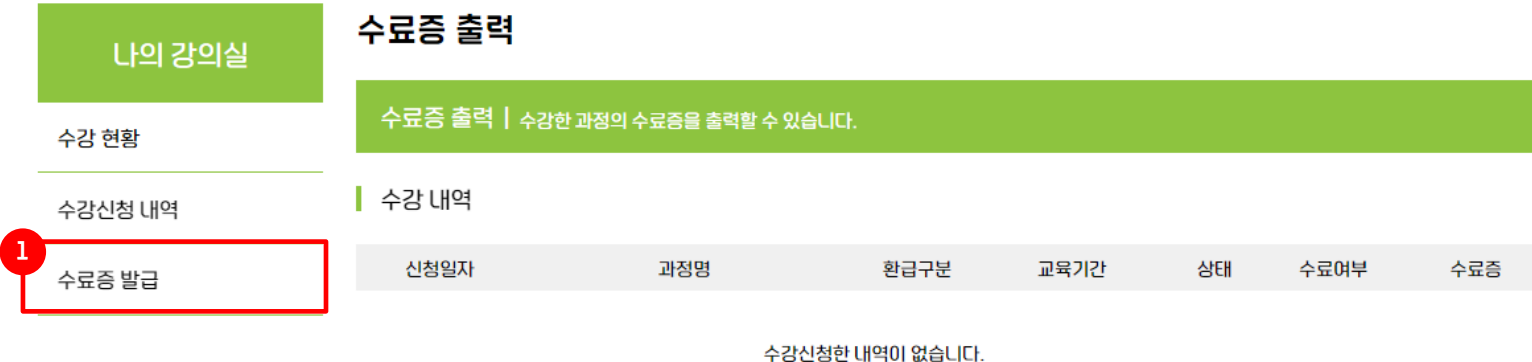

# 화면설명

수료증 발급 메뉴 설명

 $\overline{10}$  나의강의실 – 수료증 발급 메뉴를 클릭하면 수료한 과정의 수료증을 출력할 수 있습니다.